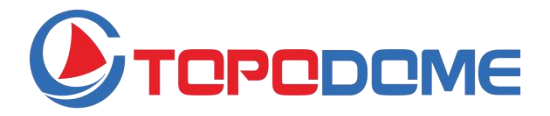

# **Guía de Instalación Rápida**

## **J Serie/ M Serie /S Serie**

## **Cámara de seguridad IP**

Para obtener un manual completo del producto y el software de instalación, visite el sitio web oficial de TOPODOME: **https:// www.topodome.com**

Copyright © 2020-2021 Topodome, Reservados todos los derechos

## **Introducción general**

Las cámaras de seguridad IP Topodome incluyen productos de la serie J, la serie M y la serie S.

Las cámaras Topodome se pueden instalar en varios lugares, paredes, patios traseros, interiores y pasillos. Esta serie de productos se puede ver con la misma aplicación móvil o software de computadora, brindando a los clientes servicios convenientes y seguros.

Esta serie de productos admite conexiones inalámbricas y por cable. Cabe señalar que las conexiones inalámbricas solo son compatibles con la tecnología inalámbrica 2.4G.

Cada cámara se entrega con los siguientes accesorios:

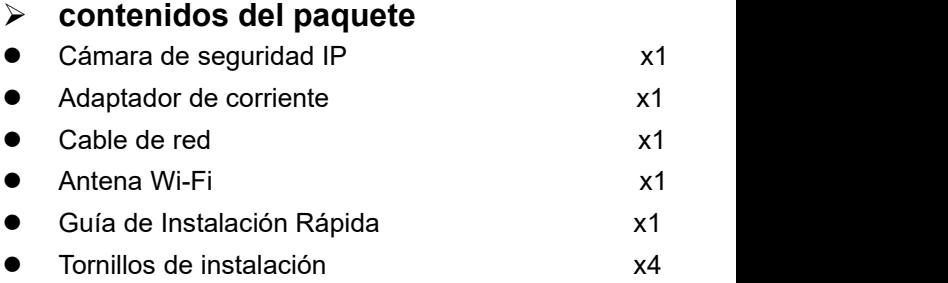

## **Descripción física**

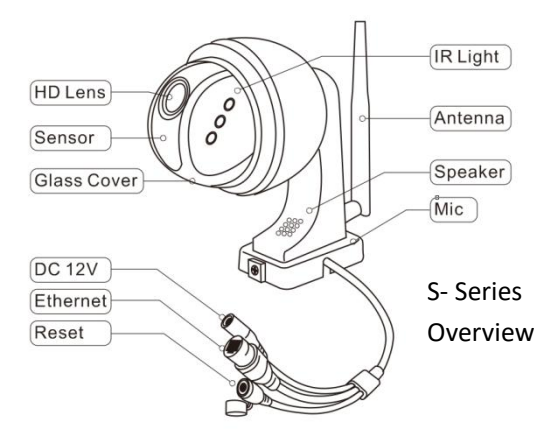

J- Series Overview M- Series Overview

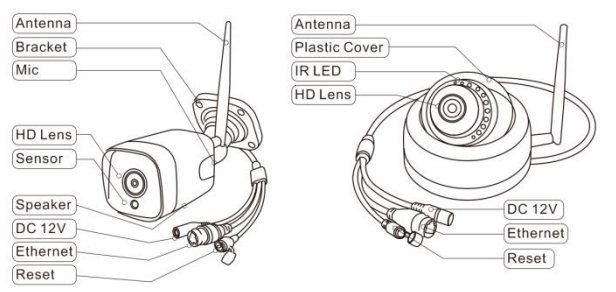

● Las cifras anteriores son solo de referencia, la apariencia real de los productos puede ser diferente.

## **Consejos importantes:**

1.La temperatura ambiente de uso adecuada es de -20 a 60 grados Celsius, evite exceder este rango.

2.Estos productos solo son compatibles con la red inalámbrica 2.4G. Asegúrese de que su enrutador WiFi admita la señal 2.4G y no active el filtrado MAC (para la dirección Mac de la cámara, consulte la sección 3.1).

3.Al instalar las cámaras, evite colocar la lente cerca de vidrios reflectantes o paredes blancas, que pueden sobreexponer los gráficos.

4.Asegúrese de que el área de instalación tenga una buena señal inalámbrica. Puede comprobar la intensidad de la señal inalámbrica en la función de configuración inalámbrica de la aplicación CamHi pro. Es ideal si la resistencia es superior al 70%.

5.Cuando la cámara de tipo PTZ está encendida, girará automáticamente. Por favor, no lo gire a mano en este momento.

6. La aplicación Camhi Pro solo puede reconocer el nombre de usuario predeterminado "admin", no modifique el nombre de usuario fácilmente.

7. Si no es necesario, no encienda la "alarma sonora", puede causar una alarma continua. Incluso si está habilitado, configure el valor de sensibilidad apropiado.

8.Para los modelos de cámara Pan / Tilt, la función de seguimiento automático no está activada de forma predeterminada y se puede activar

76

**www.topodome.com** Tech support email [support@topodome.com](mailto:support@dericam.com)

en CamhiPro.

## **Inicie la instalación de la cámara**

Estas cámaras se pueden instalar con un teléfono inteligente / tableta (Android o iOS) o con una PC (Windows o Mac OS). Primero finalice la instalación del hardware y comience la configuración del software; consulte la guía a continuación.

## **1. Instalación de hardware**

- 1.1 Monte la antena Wi-Fi y colóquela verticalmente.
- 1.2 Conecte la toma de CC de la cámara con el adaptador de corriente, la cámara se encenderá automáticamente.
- 1.3 Antes de configurar la cámara, debe esperar aproximadamente un minuto hasta que finalice el proceso de inicio.

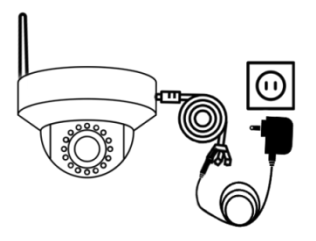

Fig1.1 Conéctese al adaptador AC / DC

77 **www.topodome.com** Tech support email[support@topodome.com](mailto:support@dericam.com)

- 1.4 Durante el proceso de configuración de la cámara, si usa un teléfono móvil o tableta, puede elegir conectar la cámara al enrutador con un cable de red, o elegir conectar primero el Hotspot de la cámara y luego configurar una conexión inalámbrica con el enrutador.
- 1.5 Si está utilizando una PC para la configuración, debe conectar la cámara al enrutador con un cable de red (puede encontrar el cable de red en la caja de regalo).

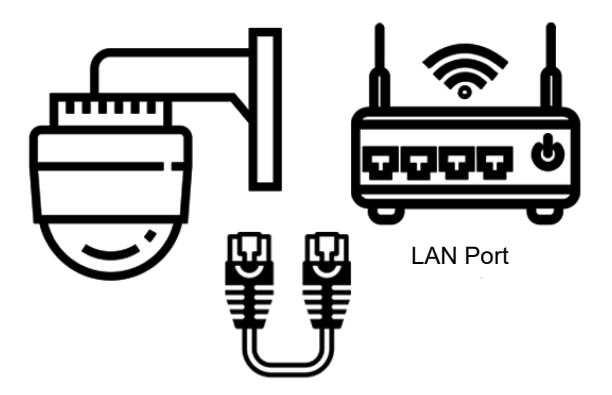

Fig1.2 Conecte la cámara al enrutador con un cable Ethernet

## **2. Método de instalación del teléfono inteligente 2.1 Descargue e instale la aplicación CamHi Pro**

Busque "CamHiPro" en App Store o Google Play, o escanee el código QR para descargar la aplicación CamHiPro e instálela en su teléfono / tableta.

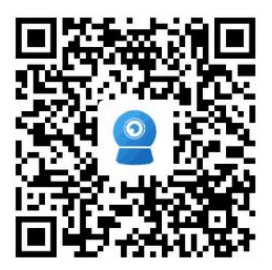

Escanee el código QR izquierdo para descargar directamente la aplicación iOS desde la App Store

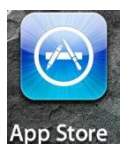

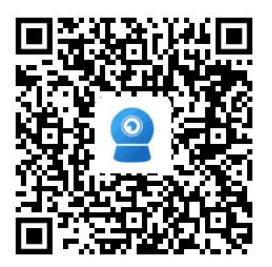

Escanee el código QR izquierdo para descargar directamente la aplicación de Android desde Google Play

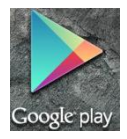

## **2.2 Agregue la cámara a su teléfono e inicie sesión en lacámara**

Ejecute la aplicación CamHiPro en el teléfono.Toque "**Haga clic en Agregar cámara**", luego toque "Cámara IP".

2.2.1 Si es para la primera instalación, vaya a "Nuevo dispositivo", luego toque "Encendido, siguiente paso". Aquí puedes elegir "Cable de red conectado" o "Cable de red no conectado".

### -**Cable de red conectado:**

a. Asegúrese de que la cámara se haya conectado al enrutador con un cable de red, toque el "**Cable de red conectado**", el nuevo UID del dispositivo y la dirección IP se mostrarán en la lista, seleccione su cámara tocando el **código UID** para ir a la interfaz del dispositivo información.

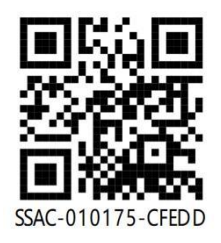

#### **Consejos**:

Puede encontrar el**código UID** en la etiqueta de la cámara, que está debajo de un código QR.

Fig1.3 UID y código QR

b. Introduzca el nombre de usuario y la contraseña (ambos son "**admin**" para la configuración predeterminada de fábrica, la contraseña distingue entre mayúsculas y minúsculas).

80 c. Toque "**Agregar a**", la página siguiente mostrará "**configuración inalámbrica**", haga clic en el símbolo "**>**" junto al

campo de entrada "**Nombre de WiFi**", toque su SSID inalámbrico 2.4G, ingrese la contraseña de WIFI, luego toque "**Configurar inalámbrico y agregar**".

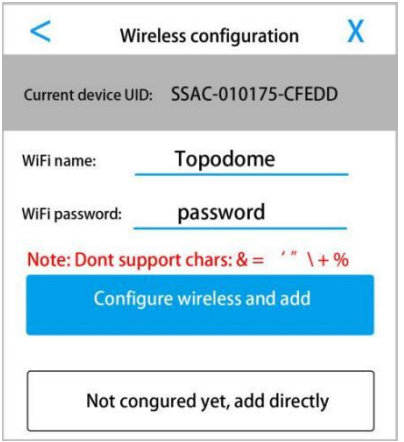

Fig2.1 Configuración inalámbrica

d. Cuando la configuración de WiFi es exitosa, puede elegir el nombre de la cámara de las opciones predeterminadas o ingresar el suyo.

e. Si decide no configurar el Wireless y hace clic en "No configurado todavía, agregar directamente", se saltará la configuración de WiFi, debe finalizar este paso más adelante en la configuración de la cámara cuando desee conectarse al enrutador a través del modo inalámbrico.

f. Ahora aparecerá la página del dispositivo de la cámara, toque las Ventanas de video de la cámara e ingrese al Panel de control de su cámara.<br>g. En el Panel de control, puede implementar funciones como

grabación de video, capturas de pantalla, ajuste de imagen y voz bidireccional. Si su modelo de cámara es compatible con PTZ, puede lograr funciones de rotación y zoom.

#### --**No conectado al cable de red:**

Nota importante: en este paso, la cámara debe tener una antena instalada y colocada no lejos del enrutador inalámbrico.

a. Después de tocar "No conectado alcable de red", debe elegir las formas de la cámara, toque la opción que se muestra a continuación, toque "Ir a agregar".

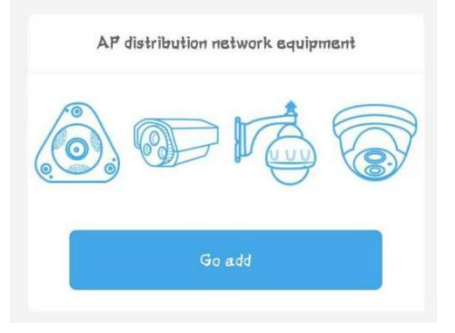

Fig2.2 Elija formas de cámara

b. Para teléfonos Android, el siguiente paso mostrará "Descubrir puntos de acceso del dispositivo", y el punto de acceso WiFi "IPCAM-xxxxxx" aparecerá en la lista de puntos de acceso (xxxxxx es el mismo que el número medio de UID, Fig1.3), la contraseña predeterminada es "01234567 ". Se recomienda conectarse al hotspot manualmente.

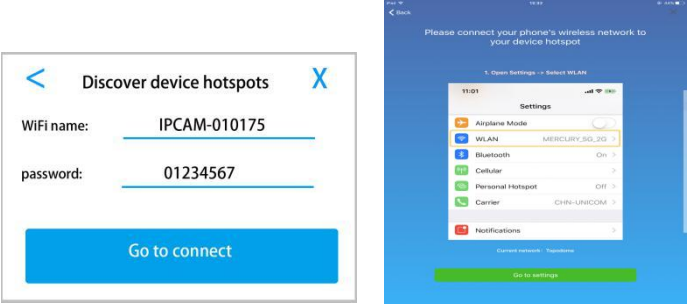

#### Fig2.3 Hotspots Connection

c. Para los teléfonos Apple, el siguiente paso mostrará la guía de cómo conectar el punto de acceso paso a paso. Cambie a la configuración de WLAN de su teléfono y conéctese al punto de acceso "IPCAM-xxxxxx" manualmente (contraseña: "01234567").

Nota: ① No encontrará puntos calientes si la cámara ha conectado el enrutador con el cable Ethernet. ② Si el hotspot sigue sin aparecer, reinicie la cámara y repita la operación desde el primer paso.

83 **www.topodome.com** Tech support email <u>[support@topodome.com](mailto:support@dericam.com)</u> d. Ahora regrese a **CamHiPro** y vaya a la página siguiente,

ingrese la información de inicio de sesión del dispositivo, el nombre de usuario y la contraseña (ambos son "admin" para la

configuración predeterminada de fábrica).<br>e. Haga clic en "Agregar a", aparecerá la página "Configuración inalámbrica", finalice este paso, consulte la figura 1.4, la cámara reproducirá música cuando se conecte al enrutador correctamente.

f. Nombre su cámara y vaya a la página de la lista de cámaras, toque la cámara que ha agregado, ingrese al Panel de control para operar la cámara (más detalles, consulte el manual en www.topodome.com).

2.2.2 Si la cámara se ha agregado correctamente antes y desea conectarla con otro teléfono móvil, vaya a "Dispositivo en uso" y agregue la cámara con UID.

- a. Puede completar el UID manualmente o escanear el código QR (consulte la Figura 1.3).
- b. También puede tocar "Buscar dispositivos cercanos", la cámara en la LAN se encontrará y aparecerá en la lista con el código UID y la dirección IP.
- c. Preste atención al nombre de usuario de inicio de sesión y la contraseña de la cámara, tal vez lo haya modificado
- 84 **www.topodome.com** Tech support email <u>[support@topodome.com](mailto:support@dericam.com)</u> durante la primera instalación.<br>d. Toque "Confirmar agregar", asigne un nombre a su cámara

y vaya a la lista de cámaras. En este momento, siaparece "Online" en la esquina superior izquierda de la pantalla de la cámara, la instalación se ha realizado correctamente. ¡ Enhorabuena!

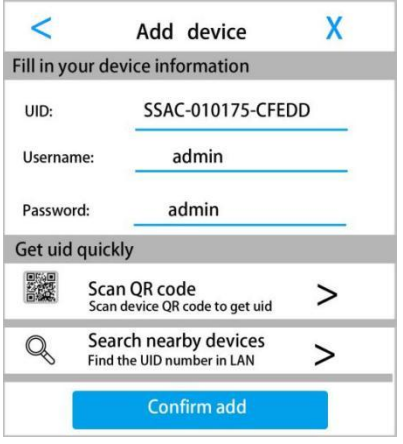

Fig2.4 Agregar cámara en uso

#### **2.3 Cambiar la contraseña predeterminada de la cámara**

Por razones de seguridad, cuando la cámara se utiliza en la aplicación CamhiPro por primera vez, la contraseña de inicio de sesión se cambiará por la fuerza. Por favor, registre la contraseña en caso de que la olvide. Después de olvidar, puede restablecer la cámara para restaurar la contraseña predeterminada "admin". Puede cambiar la contraseña en la opción de configuración más

85

#### tarde.

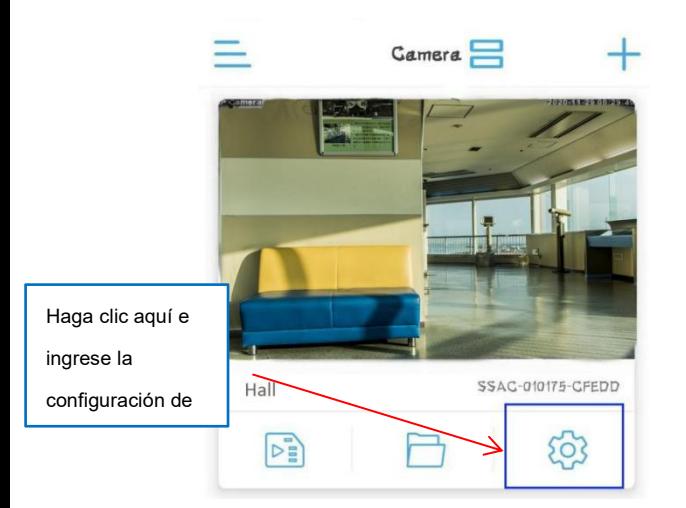

Fig2.5 Ajustes de la cámara

Toque el "Icono de engranaje" en el panel de la cámara, aparecerá la página de configuración de la función, vaya a la opción "Cambiar contraseña", ingrese su nueva contraseña y toque "Aplicar".

Precaución: Cambiar la contraseña o el nombre de usuario obligará a la cámara a desconectarse en teléfonos o PC, los usuarios deben iniciar sesión nuevamente con una nueva contraseña o nombre de usuario.

**2.4 Modificar la configuración de WiFi a través de la aplicación** Puede modificar la configuración de WIFI a través de la aplicación en cualquier momento. Vaya a "configuración de funciones", toque "Configuración inalámbrica".

- a. Puede obtener la lista de Wi-Fi cerca de su dispositivo, si desea cambiar una nueva red Wi-Fi, simplemente elija el nuevo SSID e ingrese la contraseña de inicio de sesión para conectarse nuevamente.
- b. b.Si ha modificado la contraseña de inicio de sesión de la antigua red WiFi, la cámara se desconectará. Conecte la cámara al enrutador con un cable de red, cuando la cámara inicie sesión nuevamente, modifique la contraseña de inicio de sesión de WiFi en la configuración inalámbrica.
- c. Si no puede conectar la cámara con un cable de red, debe reiniciar la cámara y conectar su Hotspot.

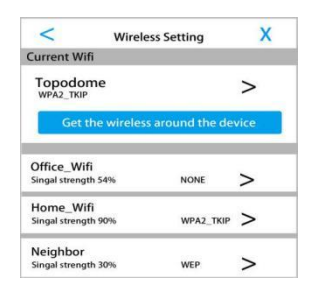

Fig2.6 Modificar la configuración inalámbrica

87 **www.topodome.com** Tech support email[support@topodome.com](mailto:support@dericam.com)

### **3. Método de instalación de computadora personal**

## Si desea instalar la cámara en una PC por primera vez, finalice la instalación del hardware. Consulte la Fig1.1 y Fig1.2 (conecte un cable de red al enrutador y encienda).

### **3.1 Encuentra la dirección IP de la cámara**

Descargue el software de "Search Tool" de www.topodome.com/support e instálelo en la PC. Aparecerá un icono de acceso directo en el escritorio.

Haga clic en "siguiente",la **dirección IP / UID / dirección MAC** de todas las cámaras aparecerá en las ventanas.

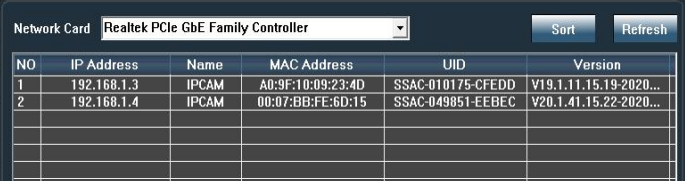

Fig3.1 Herramienta de búsqueda

## **3.2 Instale la cámara con el software CMS**

1. Descargue el software CMS de la URL de www.topodome.com/support, el software llamado HiP2P Client.

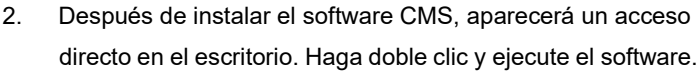

**Search Tool** 

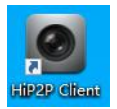

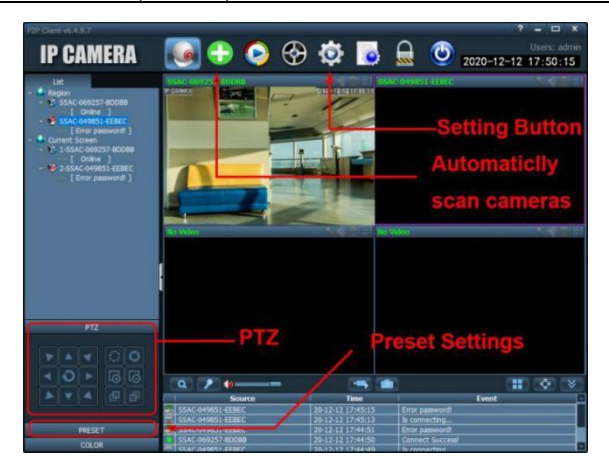

- 3. Haga clic en el botón verde "+" en la parte superior de la pantalla principal, aparecerá una ventana de inicio de sesión, mantenga el área de contraseña vacía (no hay contraseña predeterminada) y luego haga clic en "Aceptar" para iniciar sesión en el software.
- 4. Cuando se inicie el software, buscará y agregará automáticamente todas las cámaras en la red de área local. Si el nombre de usuario y la contraseña predeterminados de la cámara siguen siendo "admin", la cámara se agregará automáticamente; Si se ha modificado la contraseña de la cámara, el software mostrará "error de contraseña", debe modificar manualmente la contraseña e intentarlo de nuevo.

89

5. Modificar la información del dispositivo: haga clic en el botón de engranaje, elija el UID de la cámara y haga clic en "Modificar dispositivo", luego ingrese la nueva contraseña o nombre de usuario.

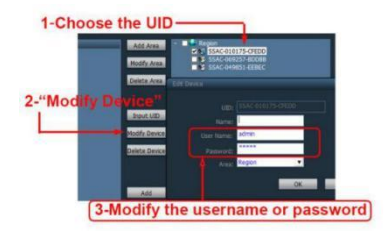

- 6. Agregar dispositivo manualmente: haga clic en el botón "Ingresar UID", ingrese el UID de la cámara, ingrese el nombre de usuario y la contraseña, haga clic en "Aceptar" y la nueva cámara se agregará a una lista de cámaras.
- 7. Para otras configuraciones de software avanzadas, como configuraciones de alarma, reproducción de video, configuraciones de Wi-Fi o administración de grabaciones, visite el sitio web de Topodome.
- **3.3 Iniciar sesión en lacámara a través del navegador en LAN**
- 1. Busque la dirección IP de las cámaras a las que se hace referencia en la Fig3.1, luego haga doble clic en el nombre de la cámara y aparecerá la página de inicio de sesión en el

90

navegador predeterminado. También puede ingresar la dirección IP en la barra de direcciones de los navegadores para ingresar a la página de inicio de sesión.

- 2. Cuando aparezca el menú de inicio de sesión, ingrese el nombre de usuario y la contraseña (ambos predeterminados son "admin").
- 3. Para los navegadores IE11 y Edge, cuando la cámara se instala por primera vez, aparecerá un mensaje de instalación del complemento. El nombre del complemento es ClientPlusSetup.

Notas: Desactive el firewall o el software de limpieza de virus en su computadora antes de instalar el complemento, ya que algunos software de firewall detendrán la instalación del complemento.

4. Después de instalar correctamente el complemento, actualice la página o inicie sesión nuevamente, la página de video aparecerá en el navegador.

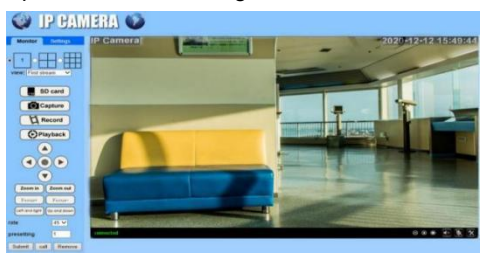

Fig3.2 Página de control de IE